# Bursary 16+ "HOW -TO GUIDE"

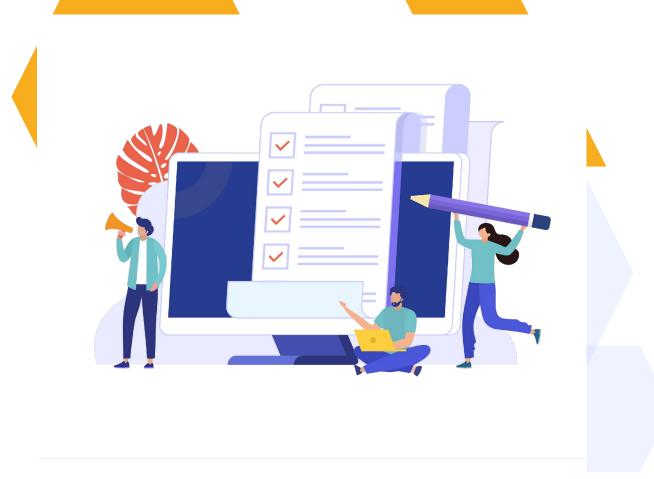

### **CONTENTS**

| 1  | Onboarding Tasks                   |
|----|------------------------------------|
| 2  | ESFA Guidance                      |
| 3  | General System Settings            |
| 4  | Adding an Academic Year            |
| 5  | Graphs & Groups                    |
| 6  | Dashboard Tiles                    |
| 7  | Student Homepage & Workflow        |
| 8  | Application Form Configuration     |
| 9  | Email Templates                    |
| 10 | Requests & Expenses (Student View) |
| 11 | Requests & Expenses (Admin View)   |
| 12 | Additional Settings                |

#### **ONBOARDING TASKS**

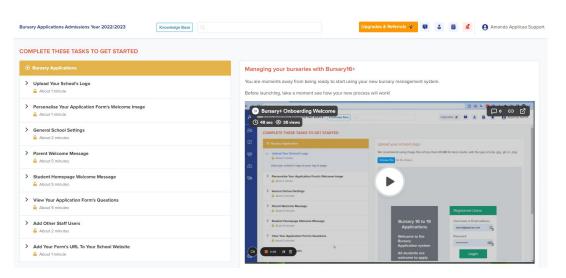

By clicking the link in your welcome email, you will be prompted to create your platform.

Once created using your school details, you will be taken to this onboarding page where you will see a list of tasks with step-by-step instructions.

If you log out of your platform, you can return to the onboarding tasks at any time via this blue tab on your dashboard

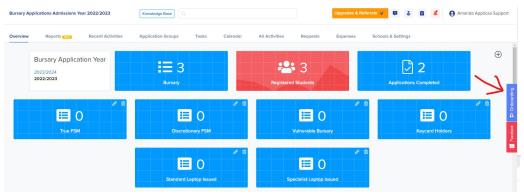

Once you have completed these tasks, please book a meeting with your Customer Success Manager for initial training and to answer any questions you may have.

#### **ESFA Guidance**

The Bursary16+ platform was designed to assist schools in managing their bursary process in line with the updated ESFA guidance, to reduce the strain on admin staff and make a seamless, discreet experience for students.

Here are some useful links to help you align your process with the updated ESFA guidance.

<u>Link to audit checker</u> <u>Link to checklist</u>

Some ways Bursary16+ can help you comply with the regulations:

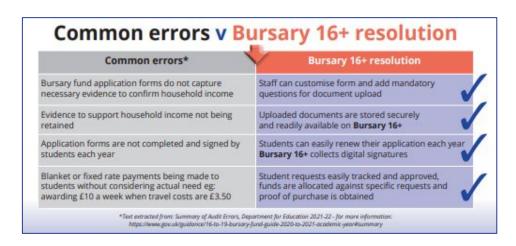

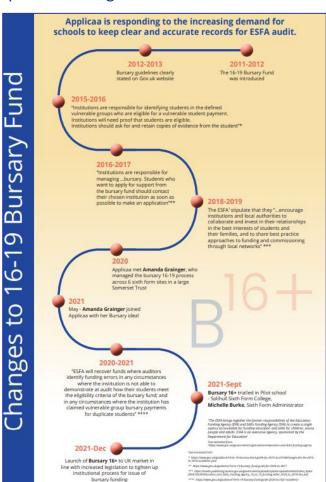

## 3 GENERAL SYSTEM SETTINGS

We can easily link your bursary platform to your A+ platform so your enrolled students can log in using the same credentials and begin an application for the bursary fund. Their basic details will pull across to Bursary16+

Please ask your CSM connect the platforms for you.

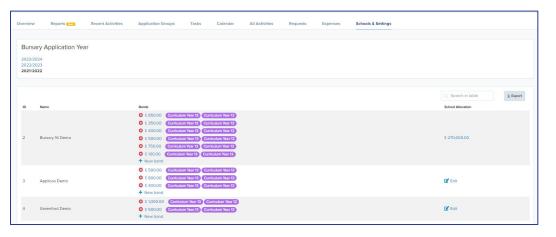

In the 'Schools & Settings' tab you can edit the bands to suit your school, and enter the total allocation you have for that academic year.

In this area you can also set an allowance for dependent children; if you would like the platform to reduce the 'household income' where there are a large number of children in the household, you may do so here -

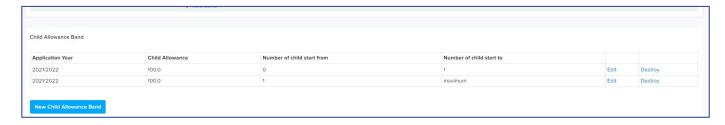

### 4 ADDING AN ACADEMIC YEAR

To create a new academic year, you simply need to assign one student to that year.

You can do this by creating a test student via Manage Users

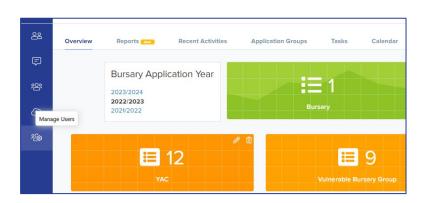

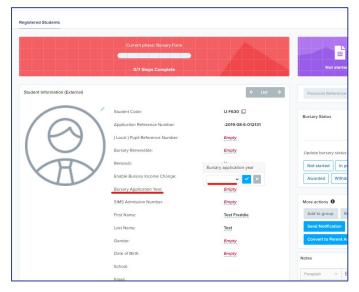

You then go to that test student's profile and allocate the academic year you wish to begin working in.

At this point, the new academic year will become visible on your dashboard.

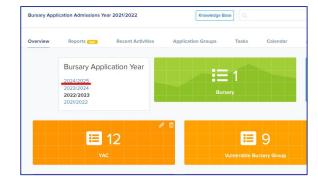

#### **GRAPHS & GROUPS**

The graphs on the dashboard will be populated with data once you start customising your schools & settings tab.

The graph on the left shows the allocation & remaining amount for the school overall; the graph on the right shows the allocation & remaining amount for students within that school.

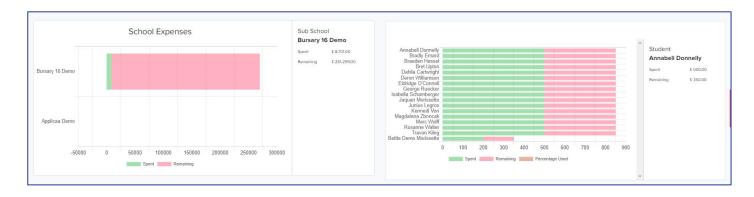

You can create and edit application groups in your platform, to categorise and separate lists of students as you need. Students must be manually added to groups and you can choose whether they can be part of one group only, or multiple groups.

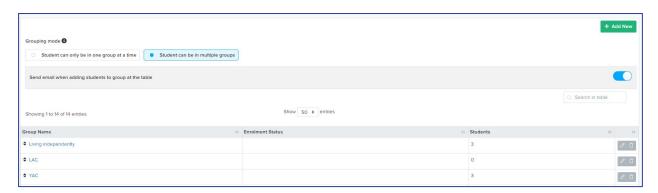

#### **DASHBOARD TILES**

There are a few tiles on your dashboard as defaults; these are ones we think you will find useful but you can switch them off via Settings, Form Settings, Dashboard Settings.

You also have the option to add your own custom tiles to create lists of students based on your criteria; simply click on the + icon to begin.

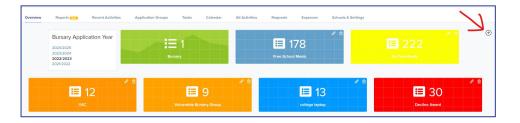

You can then choose a name, colour and filters for your tile, and click Save Card.

Students will automatically be added to your tiles as they meet your criteria, and by clicking on the tile you will see a list of only those students.

There are many filters and options available so for common choices or guidance, please ask your CSM.

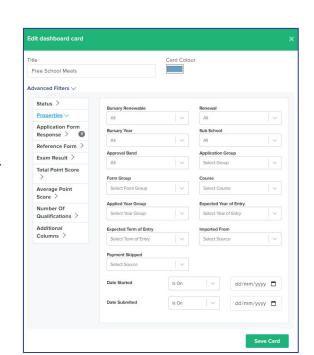

#### STUDENT HOMEPAGE AND WORKFLOW

Your student homepage will be configured during your onboarding tasks but if you would like to make changes after this, go to the Settings cog in the bottom left, then Form Settings, Student Homepage

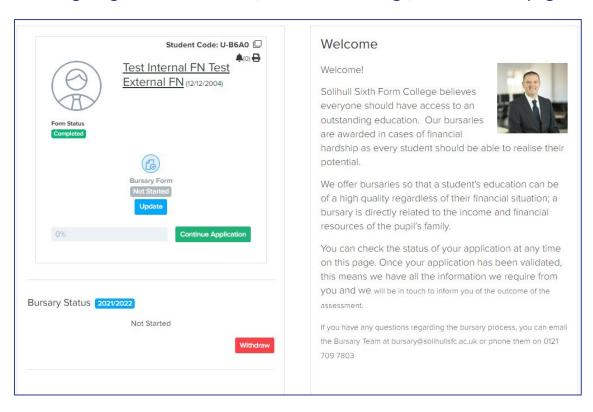

Here is an overview of the flow of the platform; students complete their application then once they are approved onto the fund by the system (using the bands you have set up), they gain access to make requests from the school.

Students then log in to their profile to make requests throughout the year as and when they need.

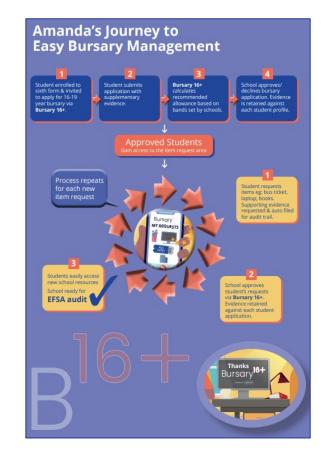

# APPLICATION FORM CONFIGURATION

As you saw in Slide 2, the ESFA have published 'common errors' on why schools may fail the audit, so you can be sure to include all necessary questions in your form.

Please see on our Knowledge Base, a PDF guide on how to customise your application form

There are questions on the household information step that trigger questions on the income step ie if the student selects that they live with one parent, they will only be prompted to provide one set of income information on the following step.

For personalised training on how to customise your form and add questions specific to your school, or for any further guidance, please contact your Customer Success Manager.

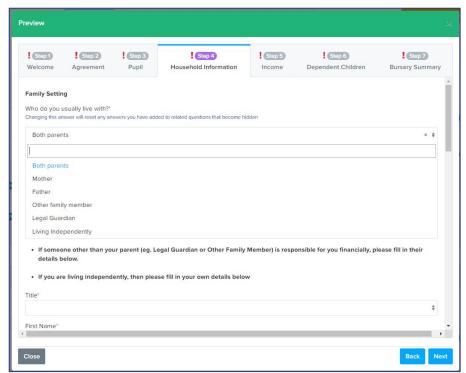

#### **EMAIL TEMPLATES**

In your Communications & Events tab you will see sections for Manual Messages, Automated Messages and Scheduled Messages.

The platform has several email templates already available for you to use. We would recommend having a look through these templates, seeing which ones you would like to have switched on / off, and making any changes to them to reflect the messages you would like to use at your school.

Before you send any emails via your new platform, it is important to set your default emails; this will determine which email address your emails will be sent from (visible to parents) and also which email address replies will go back to. You can set these by going to one of your email areas, clicking the three dots in the top right corner, and choosing 'Set Default Email'.

Please see <u>this video</u> for an overview of the communication area, and of course contact your CSM for additional help and guidance.

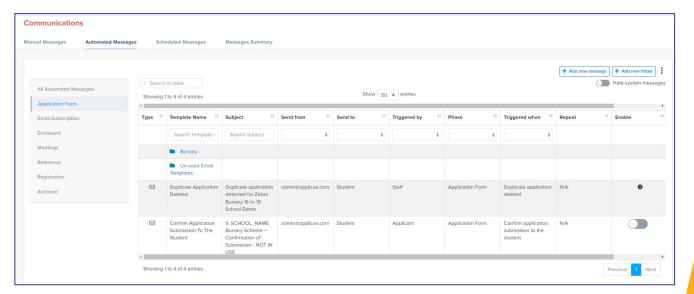

#### **REQUESTS & EXPENSES**

Once students have been awarded the bursary, they will be able to access the request area; this button will become visible on their homepage, allowing them to request items from the school bursary fund.

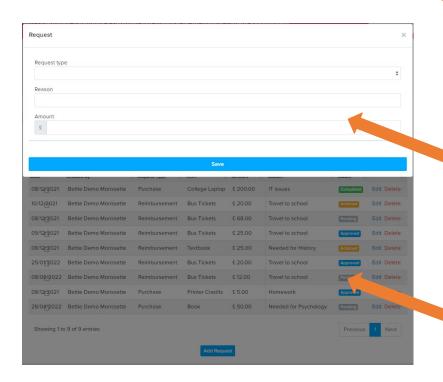

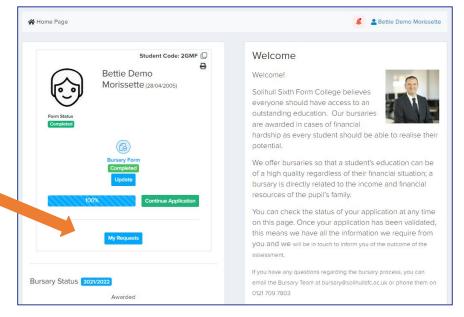

Students can then add requests using the form you have customised, select items preset by you, and upload evidence of purchase, or a link for the school to purchase on their behalf.

A list of all previous requests is visible to the students so they can track the progress.

#### **REQUESTS & EXPENSES**

Staff members can log in to process students requests; you can set email notifications for each request or you can check periodically, filter by which are pending status, and process as needed.

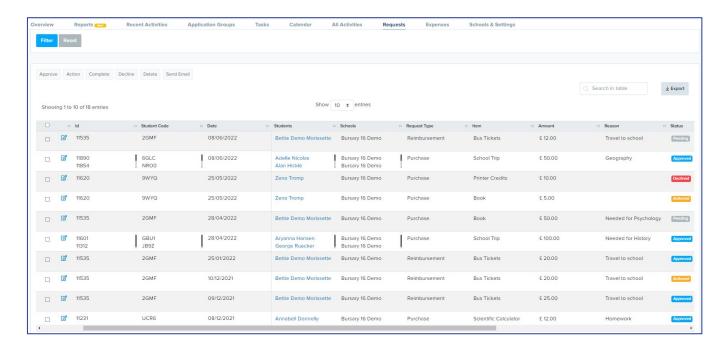

In some circumstances you may wish to raise an expense to be taken from the overall school bursary fund, rather than an individual student's allocation. For this we have the 'Expenses' option.

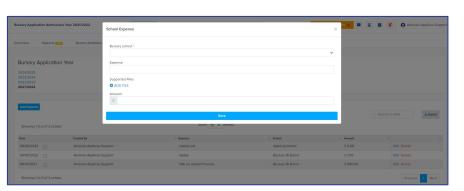

# 12 ADDITIONAL SETTINGS

When a student has been eligible for the bursary during Year 12, as per the ESFA guidance they will need to reapply to access the funds again in Year 13.

For them to do this, you must make their status 'Bursary Renewable' -

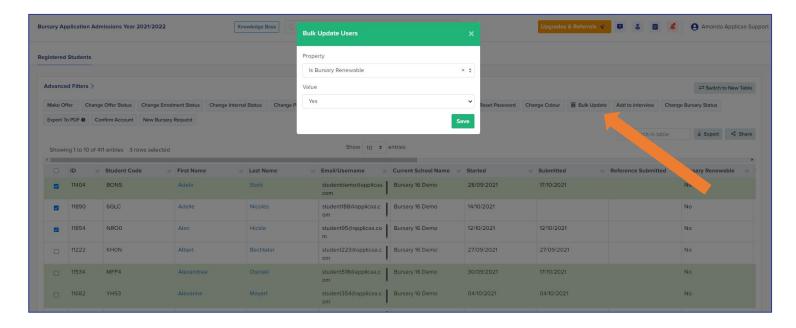

You can do this individually via the student profile, or in bulk by going to the registered students table, selecting the students you wish to activate the application form for again, and choosing Bulk Update.

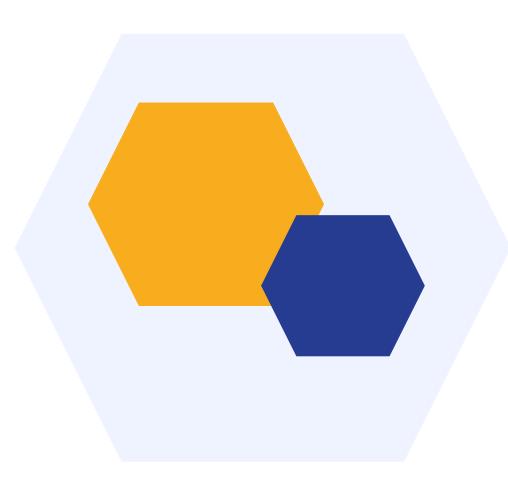

# THANK YOU

We hope you have found this guide useful. To book training, please contact your CSM